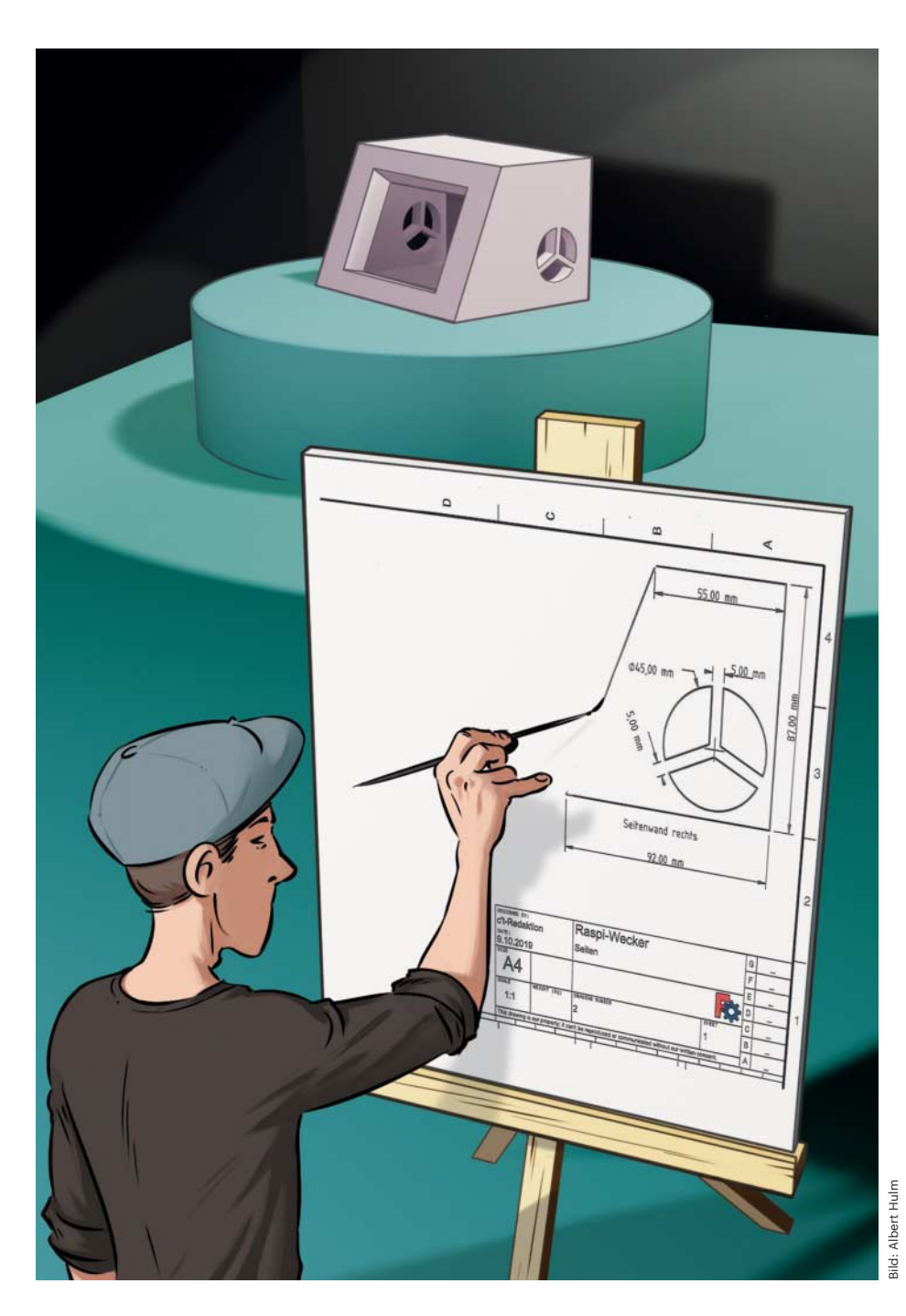

# **Maßvoll betrachtet**

# **Mit FreeCAD aus 3D-Körpern** technische Zeichnungen erst **technische Zeichnungen erstellen**

**Dank FreeCADs TechDraw-Workbench entstehen aus 3D-Körpern halbautomatisch technische Zeichnungen. Wir erklären, wie Sie Zeichen blätter anlegen, mit Ansichten und Projektionen befüllen und alles mit Maßen versehen.**

## **Von Pina Merkert**

It FreeCAD konstruieren Sie mit ein paar Klicks maßhaltige 3D-Modelle<br>[1]. Wenn Sie diese aber nicht an einen<br>3D-Drucker senden, sondern selbst die paar Klicks maßhaltige 3D-Modelle [1]. Wenn Sie diese aber nicht an einen 3D-Drucker senden, sondern selbst die Säge ansetzen möchten, taugen die 3D-Ansichten des freien Programms nicht als Vorlagen. Statt Schattierungen und Farben werden Sie sich schematische Zeichnungen mit genauen Maßen wünschen, die Sie ausdrucken und neben Säge und Bohrständer legen können.

Solche technischen Zeichnungen definiert DIN 199 als "eine Zeichnung in der für technische Zwecke erforderlichen Art und Vollständigkeit, z. B. durch Einhaltung von Darstellungsregeln und Maßeintragungen". FreeCAD kennt zwar bereits alle Maße, das Programm weiß aber nicht, wie es diese darstellen muss, damit Sie das Teil leicht nachbauen können. Die Werkzeugsammlung in der TechDraw-Workbench bringt Ihre Bedürfnisse am Bohrständer mit den in FreeCAD intern gespeicherten Maßen zusammen.

Wie aus dem 3D-Modell Konstruktionspläne entstehen, erklärt dieser Artikel anhand des Gehäuses für den Raspi-Wecker aus c't 23/2019 [2]. Das besteht aus sechs 8 Millimeter dicken Holzplatten, wobei die Front in einem schrägen Winkel an das sonst quaderförmige Gehäuse anschließt. In der Front, den Seiten und der Rückwand gibt es Löcher und Ausschnitte, die die technische Zeichnung genau bemaßen soll. Laden Sie zum Nachbasteln die FreeCAD-Datei mit dem 3D-Modell aus dem GitHub-Repository, das Sie über ct.de/y9zh finden. Alternativ können Sie auch ein eigenes FreeCAD-Modell als Vorlage für die Zeichnungen verwenden.

# **TechDraw-Workbench**

Wechseln Sie für die erste druckbare Zeichnung über die ComboBox oben in der Mitte in die TechDraw-Workbench. In der Werkzeugleiste erscheint nun ganz

links ein Button zum Erzeugen von "Standard-Seiten". Die bestehen aus A4-Blättern im Querformat. Über den Baum (Reiter "Modell") in der Combo-Ansicht kommen Sie schnell an das automatisch erzeugte "Template" unterhalb der Seite, in dem Sie unter "Daten" beliebige Blattgrößen einstellen.

Die Blätter platzieren automatisch ein genormtes Schriftfeld in der rechten unteren Ecke. Das Schriftfeld informiert darüber, zu welchem Einzelteil und Projekt die Zeichnung gehört, wer sie erstellt hat und auf wie viele Blätter sich die Ansichten des Teils verteilen. Alle editierbaren Zellen enthalten ein grünes Quadrat. Mit einem Klick darauf öffnen Sie ein Fenster, in dem Sie den Zelleninhalt ändern.

#### **Ansichten**

Oberhalb des Schriftfelds platzieren Sie die Ansichten des Modells. Es gibt dafür zwei Funktionen: "Ansicht einfügen" (dritter Button von links) fügt eine einzelne Ansicht ein. Mit "Mehrere verknüpfte Ansichten von Zeichenobjekt(en) einfügen" entstehen auf einen Schlag zueinander passende Ansichten aus unterschiedlichen Perspektiven, beispielsweise Frontund Seitenansicht, zusammen mit einer Aufsicht. Diese verknüpften Ansichten nutzen stets den gleichen Maßstab und

Das Gehäuse für den Raspi-Wecker aus c't 23/2019 dient als Beispiel fürs Erstellen von Zeichnungen in FreeCAD.

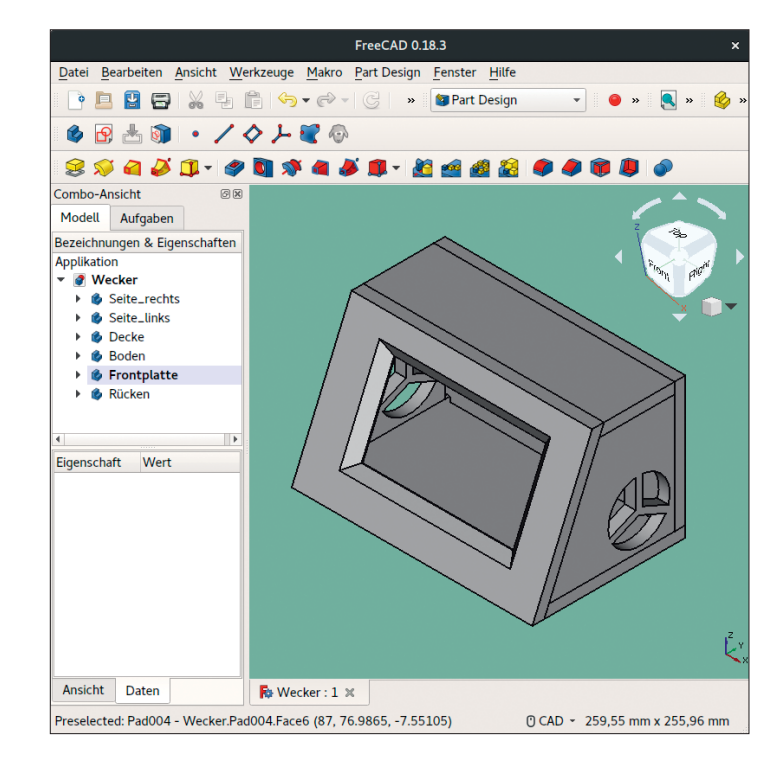

ordnen zur gleichen Kante gehörende Linien auf derselben Höhe aus.

Welche Projektionen FreeCAD für die Ansichten nutzt, hängt davon ab, was die 3D-Darstellung gerade anzeigt. Sie müssen daher bei der Arbeit mit der TechDraw-Workbench öfter mal zwischen 3D und Zeichnung umschalten.

FreeCAD 0.18.3 Datei Bearbeiten Ansicht Werkzeuge Makro TechDraw Fenster Hilfe **QQO-**◆ ■ ■ ■ ※ ■ ■ ⑤ ▼ ♂ → © | ♥ : EtechDraw B  $\overline{\phantom{a}}$  $\Box$ 18 图 拼 个 圈 8 0 日 **BARDOVHIAGAASBBBB**  $\rightarrow$  $B<sup>2</sup>$ Combo-Ansicht  $\circledR$ 3 Modell Aufgaben Bezeichnungen & Eigenschaften Applikation Bearbeitbares Feld ändern **P** Wecker Seite\_rechts Textname: Designed\_by\_Name **A** Seite links Wert c't-Redaktion **B** Decke **Boden**  $\overline{2}$ Frontplatte Abbrechen VOK **& Rücken T**emplate **Title lesigned by Name** Eigenschaft Wert **N**ihtitle <sup>ате:</sup><br>Pate Basis Projectio... First Angle  $A<sub>4</sub>$  $50$  $\overline{1}$ Rücken-Zeichnung Label CAL F Page Schle Wenht **r**awing number Keep Up... true Template Template Views Scale  $1.00$ Ansicht Daten Ru Wecker: 1\* ※ Rücken-Zeichnung \* ※ Valid, Interner Name:Body001 0 CAD - 488.08 mm x 255.96 mm

Das Schriftfeld befüllt man über die grünen Rechtecke: Ein Klick darauf öffnet ein Fenster zum Ändern des Inhalts.

Download vom 08.11.2019 22:29

Das geht entweder über die Reiter am unteren Bildschirmrand oder über Ein- und Ausblenden der Zeichenblätter mit der Leertaste in der Combo-Ansicht im Reiter "Modell".

Der Würfel in der oberen rechten Ecke der 3D-Darstellung erweist sich bei der Auswahl der Perspektive als sehr nützlich: Dreht man die Kamera mit der Maus (Umschalt + rechte Maustaste), entstehen nämlich schnell mal schiefe Projektionen, die sich nicht schön bemaßen lassen. Mithilfe des Würfels ist die passende Standardansicht dann aber jeweils nur einen Klick entfernt.

Für schräge Flächen wie die Front unseres Wecker-Gehäuses bietet der Würfel aber keine Seite oder Kante zum Anklicken (der Würfel dreht in 45°- Schritten). Mit einer Zeichnung auf der schrägen Fläche kann man sich aber aushelfen, da sie sich immer mit einem orthogonalen Blick auf die schräge Fläche öffnet: Öffnen Sie dafür eine bestehende 2D-Zeichnung auf der Fläche oder legen Sie eine neue an. Das schwenkt die Kamera so, dass sie direkt auf die Fläche schaut. Wählen Sie dann im Menü unter "Ansicht"/"Ansicht einfrieren"/"Ansicht einfrieren". Wenn Sie nun die 2D-Zeichnung verlassen, schwenkt die Kamera zwar zurück, Sie können aber ab sofort die eingefrorene Ansicht im selben Menü abrufen.

Beim Erstellen der Ansicht im Zeichenblatt müssen Sie lediglich noch darauf achten, dass der Körper im Baum der Combo-Ansicht (Reiter "Modell") ausgewählt ist. Das erkennen Sie daran, dass er dunkelblau hinterlegt ist. Die hellblau hervorgehobene Auswahl des aktiven Objekts reicht nicht aus.

### **Maße einzeichnen**

Das Bemaßen der Ansichten fällt Free-CAD-Kennern leicht. Die von den Constraints der 2D-Zeichnungen gewohnten Buttons gibt es in der TechDraw-Workbench in einer gelben Variante. Wie bei 2D-Zeichnungen wählen Sie Punktepaare oder Kanten aus, um mit dem Klick auf einen der Buttons die Maßangabe hinzuzufügen. Die Millimeterangabe samt Pfeil verschieben Sie danach mit der Maus, damit eine übersichtliche Zeichnung entsteht.

#### **Export**

Die fertige Zeichnung exportieren Sie über Buttons in der Werkzeugleiste als SVG oder DXF. Der Button für den SVG-Export sieht wie der für eine neue Seite aus, nur mit einem roten Pfeil nach unten. Der für DXF enthält die drei Buchstaben des Dateiformats statt drei Kreise.

Beim Export fallen die dicken Punkte an den Ecken weg. Diese dienen nur zum Bemaßen der Zeichnung am Bildschirm.

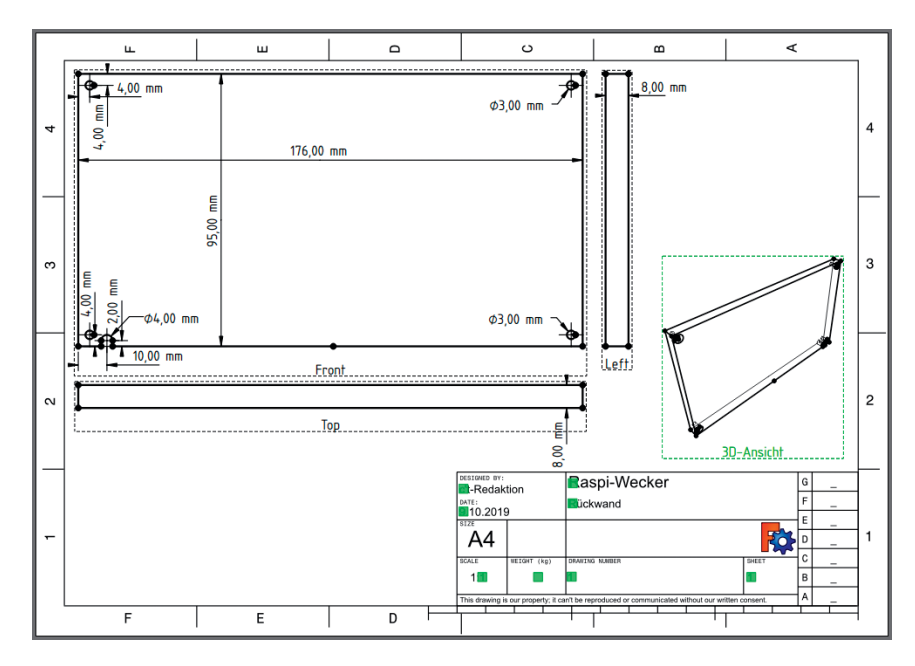

In einem Zeichenblatt sollte man orthografische oder perspektivische Ansichten mit unterschiedlichen Skalierungen so kombinieren, dass die Form des Bauteils möglichst klar wird.

Leider betten die Dateien aber auch die Schriftart "osifont" nicht ein, sodass die Vektorgrafik zunächst meist nicht genau wie die Vorschau aussieht. Einen Downloadlink für eine kostenlose TrueType-Version der Schrift finden Sie aber über ct.de/y9zh. *(pmk@ct.de)* c

#### Literatur

- [1] Christoph Schmith, CAD-Content, 3D-Konstruktion mit FreeCAD, c't 13/2018, S. 140
- [2] Merlin Schumacher, Wachmacher, Der Raspberry Pi als Internet-Radiowecker, c't 23/2019, S. 20

#### *Datei-Vorlagen bei GitHub, osifont Download: ct.de/y9zh*

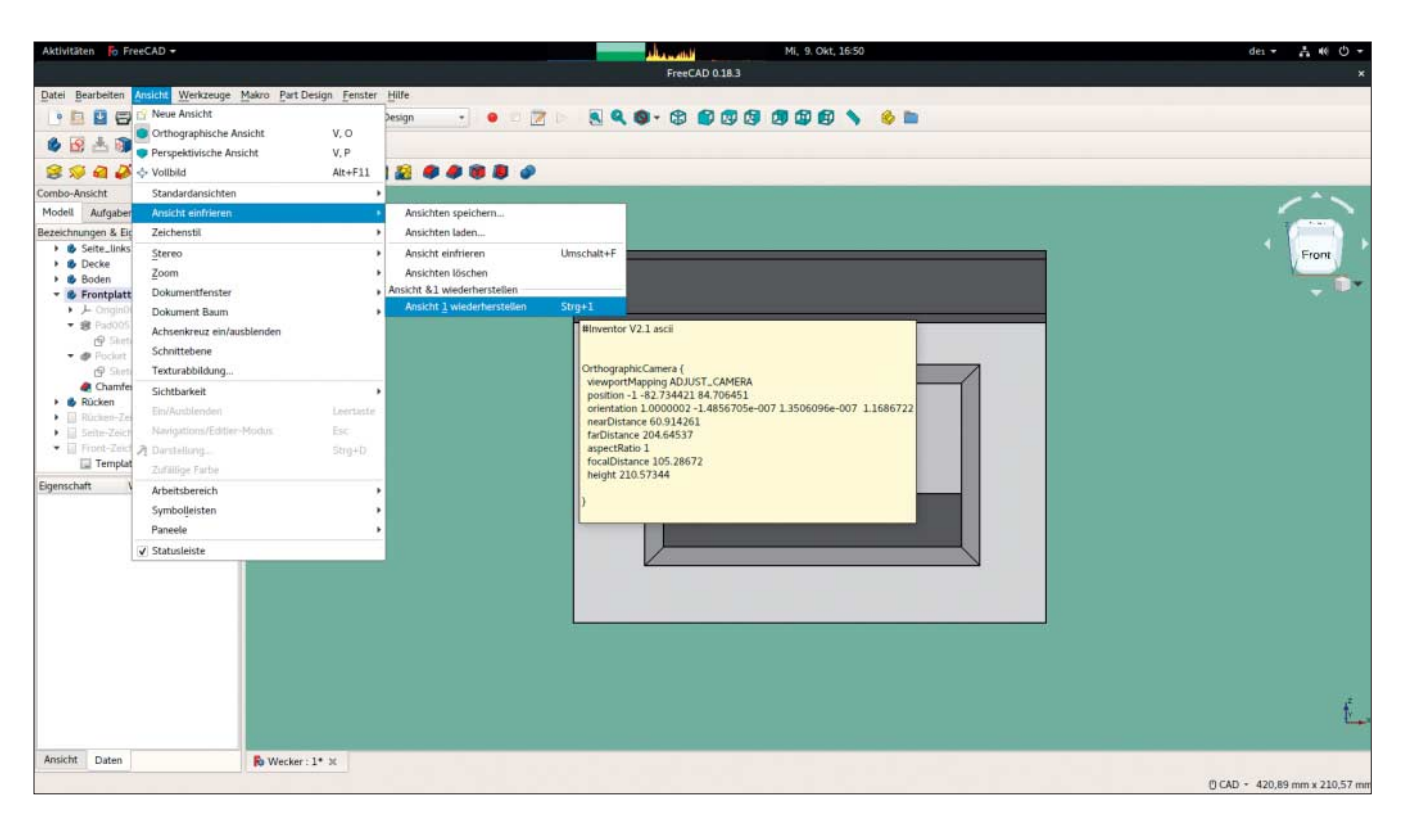

Ansichten, beispielsweise die einer Zeichnung auf einer bestehenden Fläche, lassen sich speichern und wiederherstellen. Mit dieser Funktion gelingen leichter Draufsichten auf schräg stehende Objekte.